# 在CUCM上配置自助調配功能(基於IVR)

# 目錄

簡介 必要條件 需求 採用元件 什麼是自我調配? 設定 與自助調配關聯的服務 電話上的終端使用者體驗 疑難排解 要收集的日誌 已知瑕疵 相關資訊

# 簡介

本文檔介紹如何在CUCM(基於IVR)上配置自助調配功能。

# 必要條件

# 需求

思科建議您瞭解以下主題:

- 思科整合通訊管理員。
- 網際網路通訊協定語音(VoIP)
- 電話註冊流程。

## 採用元件

本檔案中的資訊是根據思科整合通訊管理員10.5

本文中的資訊是根據特定實驗室環境內的裝置所建立。文中使用到的所有裝置皆從已清除(預設 )的組態來啟動。如果您的網路正在作用,請確保您已瞭解任何指令可能造成的影響。

## 什麼是自我調配?

自助調配是10.x版思科統一通訊管理器(CUCM)中引入的一項功能。 它提供**即插即用**型功能簡化了 電話部署過程。使用自動註冊、某些模板和配置檔案配置以及IVR服務,CUCM管理員能夠以最少 的前期配置部署電話。

自助調配(基於IVR)的功能類似於舊的自動註冊電話工具(TAPS)方法。自助調配的關鍵區別在於

IVR服務在CUCM上運行,因此您不需要UCCX,如同使用TAPS一樣。

# 設定

1.建立通用裝置模板(UDT)。

#### 步驟1.導航至 使用者管理>使用者電話新增>通用裝置模板 並新增新模板。

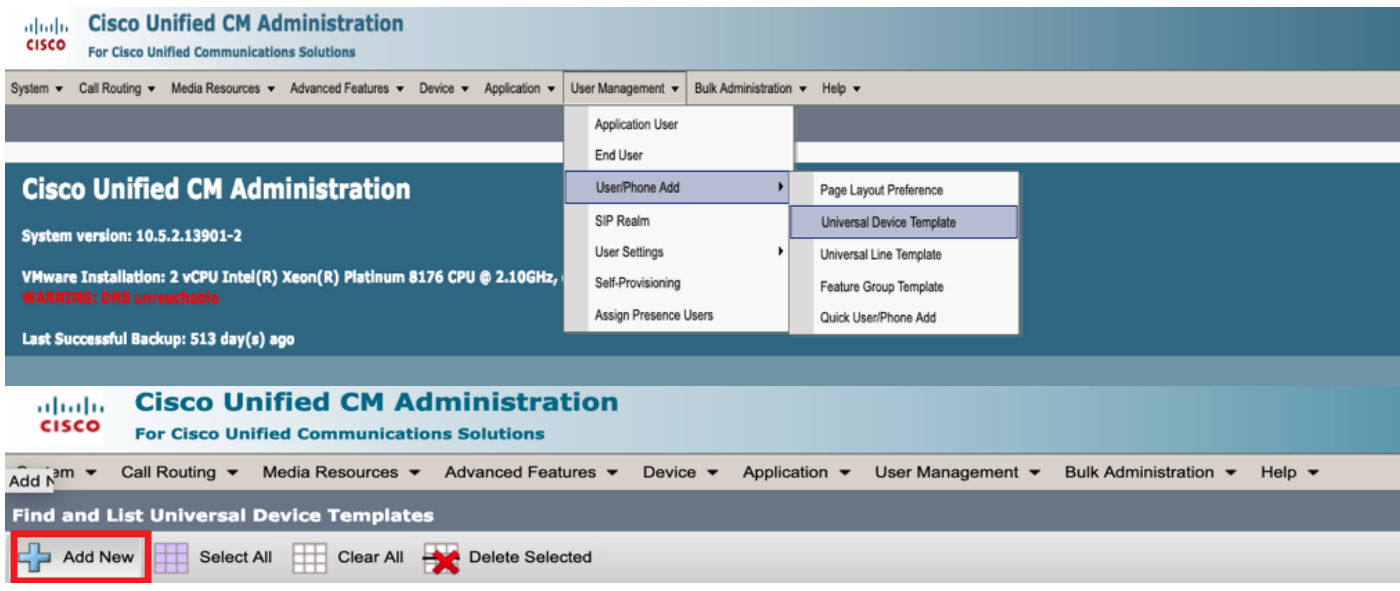

#### 步驟2.將電話在自動註冊後採用的配置應用到新的UDT。

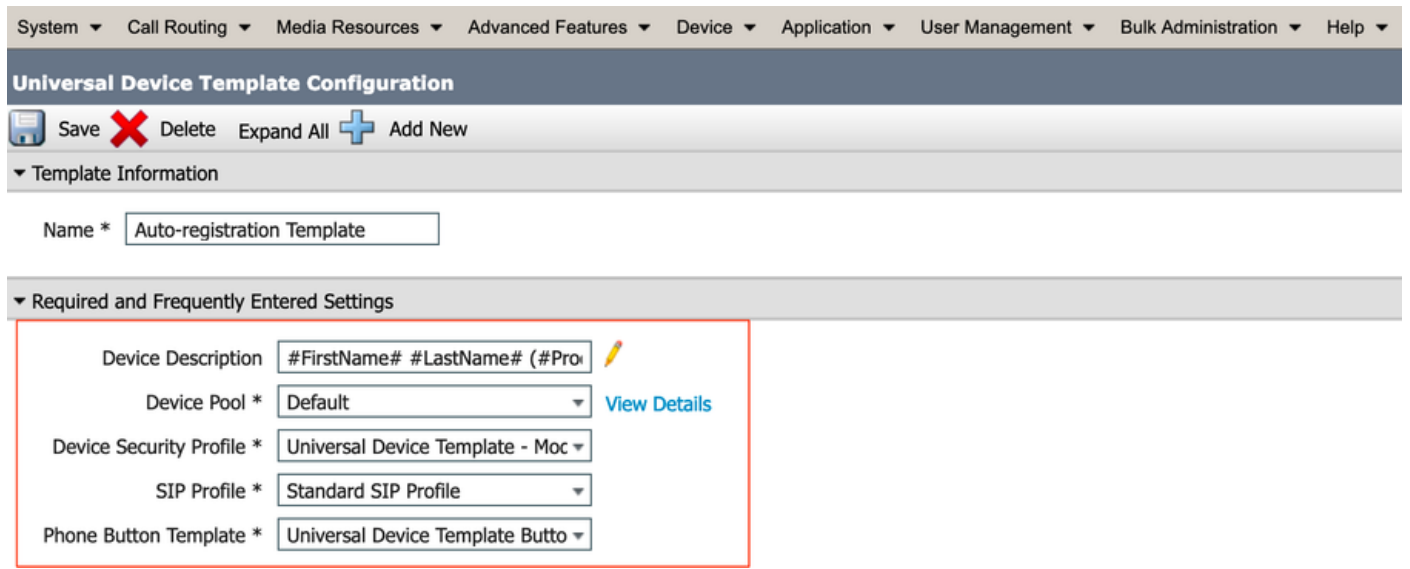

#### 2.建立通用行模板(ULT)。

步驟1。導覽至User Management > User/Phone Add > User Line Template,如下圖所示。

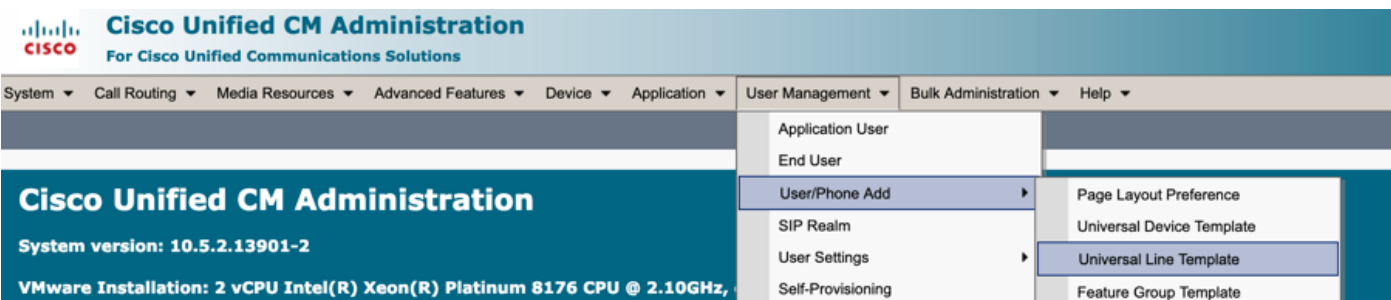

#### 步驟2.新增自動註冊後電話上預期的路由分割槽和CSS。

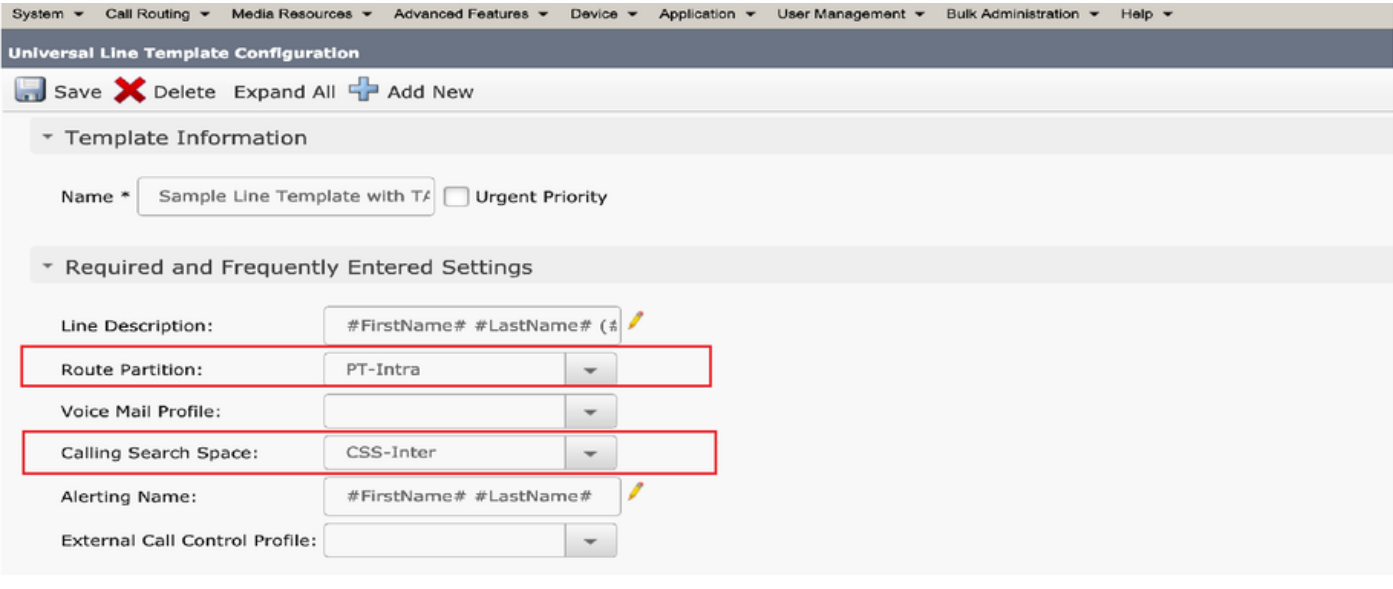

附註:這些通用裝置模板和通用線路模板應與自動註冊連結,以便電話可以在自動註冊時進行 配置。

3.將模板新增到CUCM節點以進行**自動註冊**配置,然後導航到System > Cisco Unified CM,如下圖 所示。

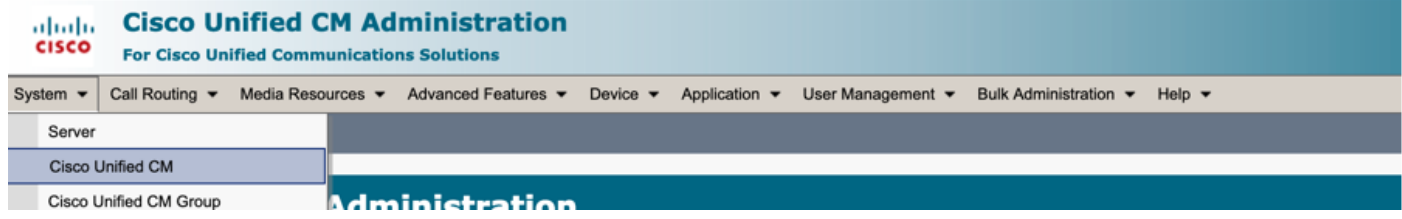

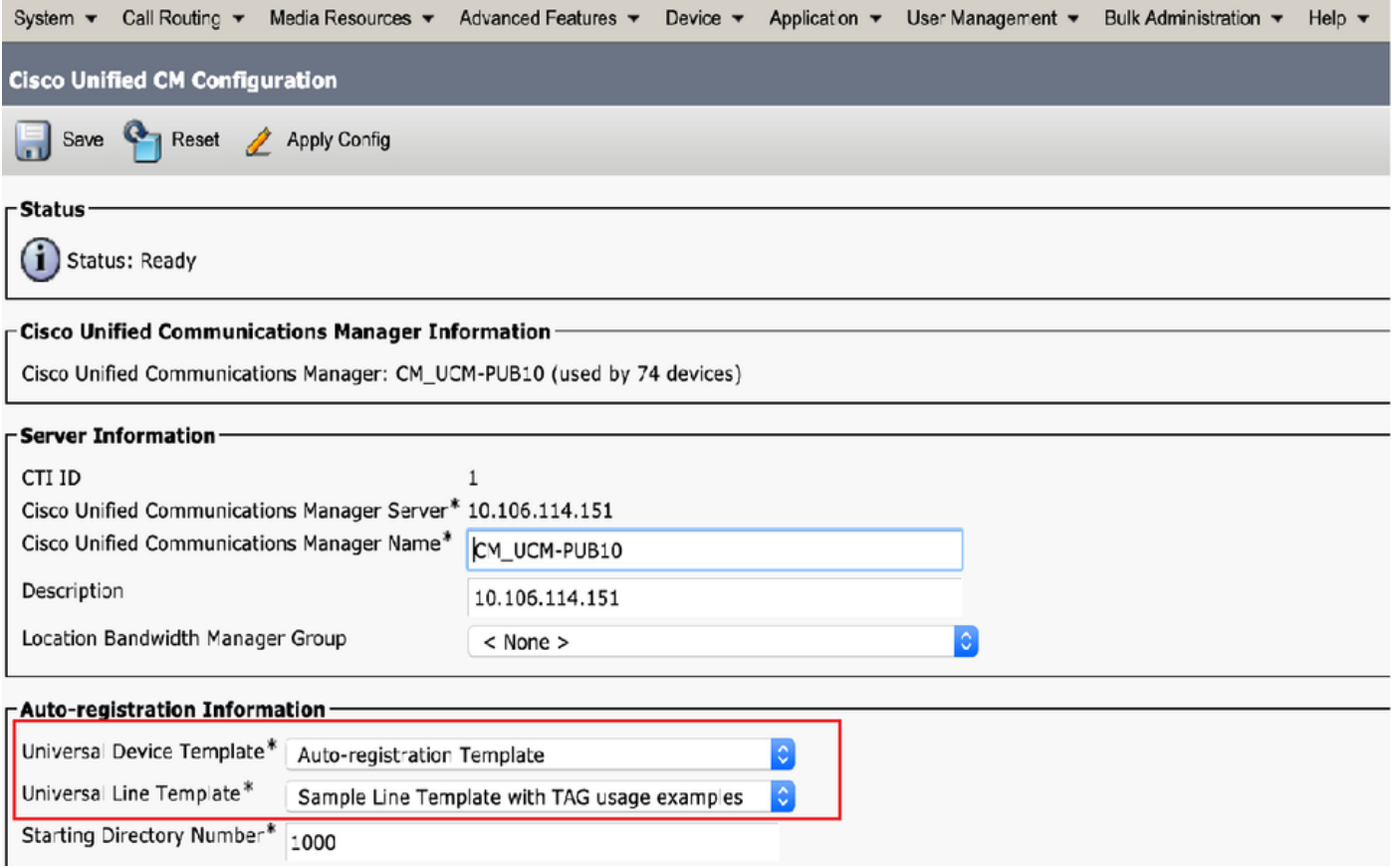

4.新增用於自置置備的新使用者配置檔案。

### 步驟1。導覽至User Management > User Settings > User Profile,如下圖所示。

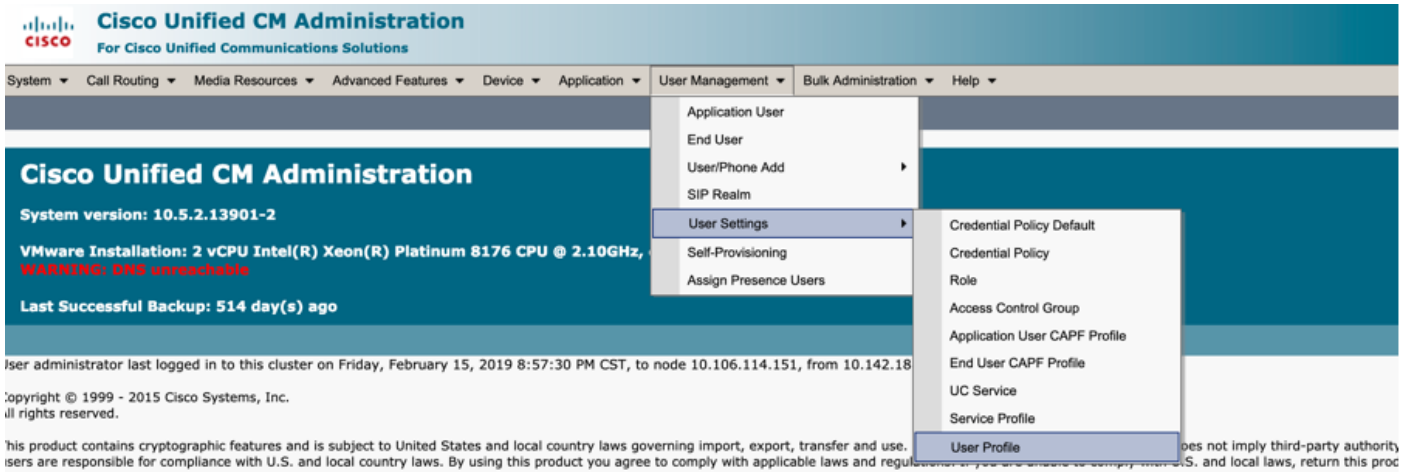

步驟2.新增使用者裝置模板、使用者線路模板並選中Allow End User to Provision Their Own Phone復選框。

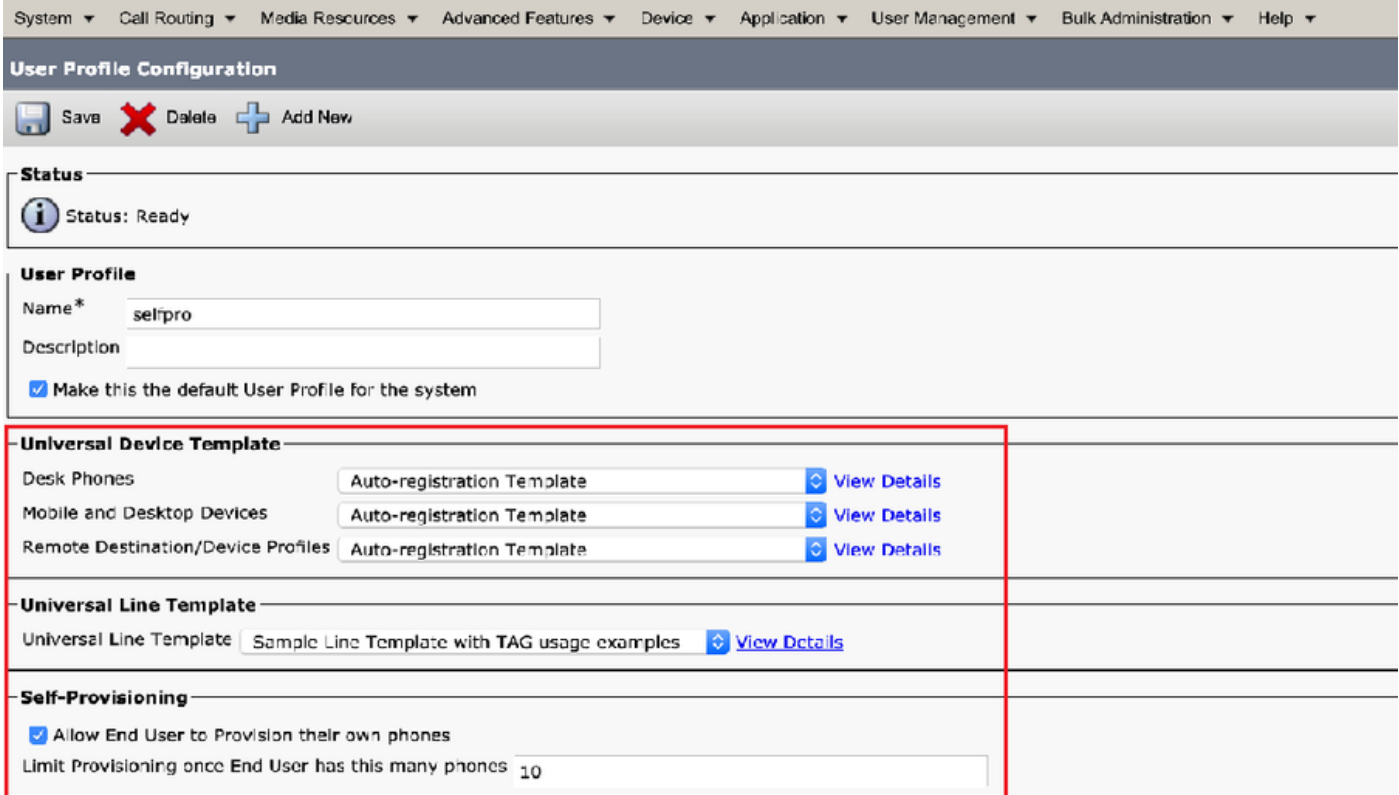

附註:當使用者嘗試使用自己的副檔名自行調配裝置時,應用這些設定。

附註:您還可以為使用者設定最大裝置數限制,超過此限制後,自助調配對使用者將不起作用 。 例如:如果使用者已分配9台裝置,因為上述螢幕截圖中的最大限制設定為10,則使用者只能 自行調配一台裝置。

附註:如果「允許終端使用者調配自己的電話」覈取方塊未選中。自助調配不適用於使用者。

#### 5.建立**功能模板組**並分配**使用者配置檔案**。現在,請導航到「**使用者管理」>「使用者/電話新增」** >「功能組模板」,然後按一下新建。

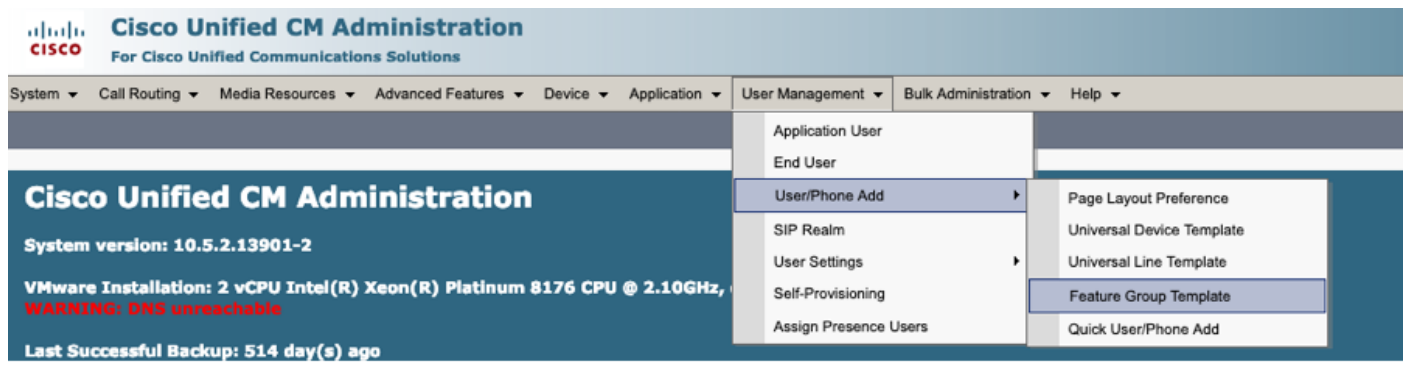

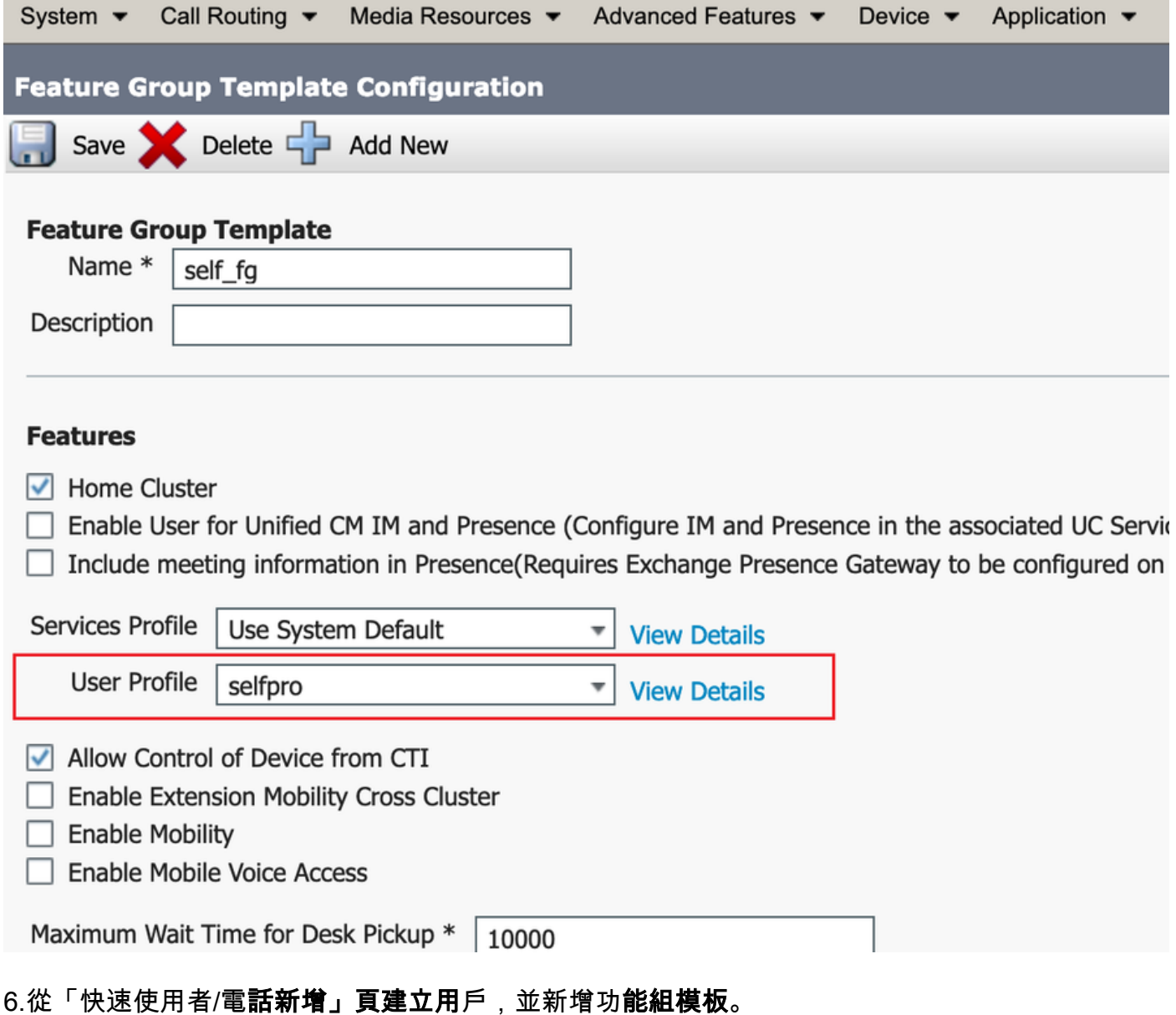

## 步驟1。導覽至User management > User Phone Add > Quick User/Phone Add。

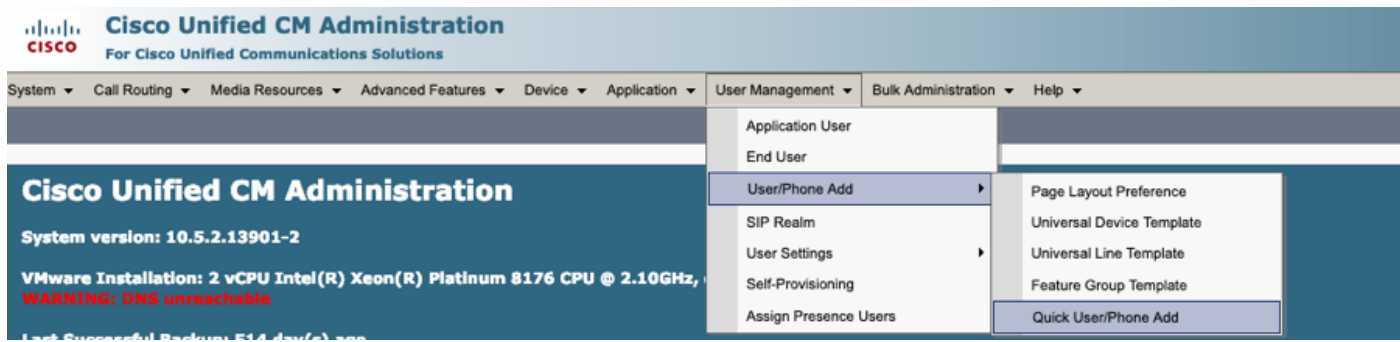

步驟2.在訪問控制組成員身份下新增標準CCM終端使用者。

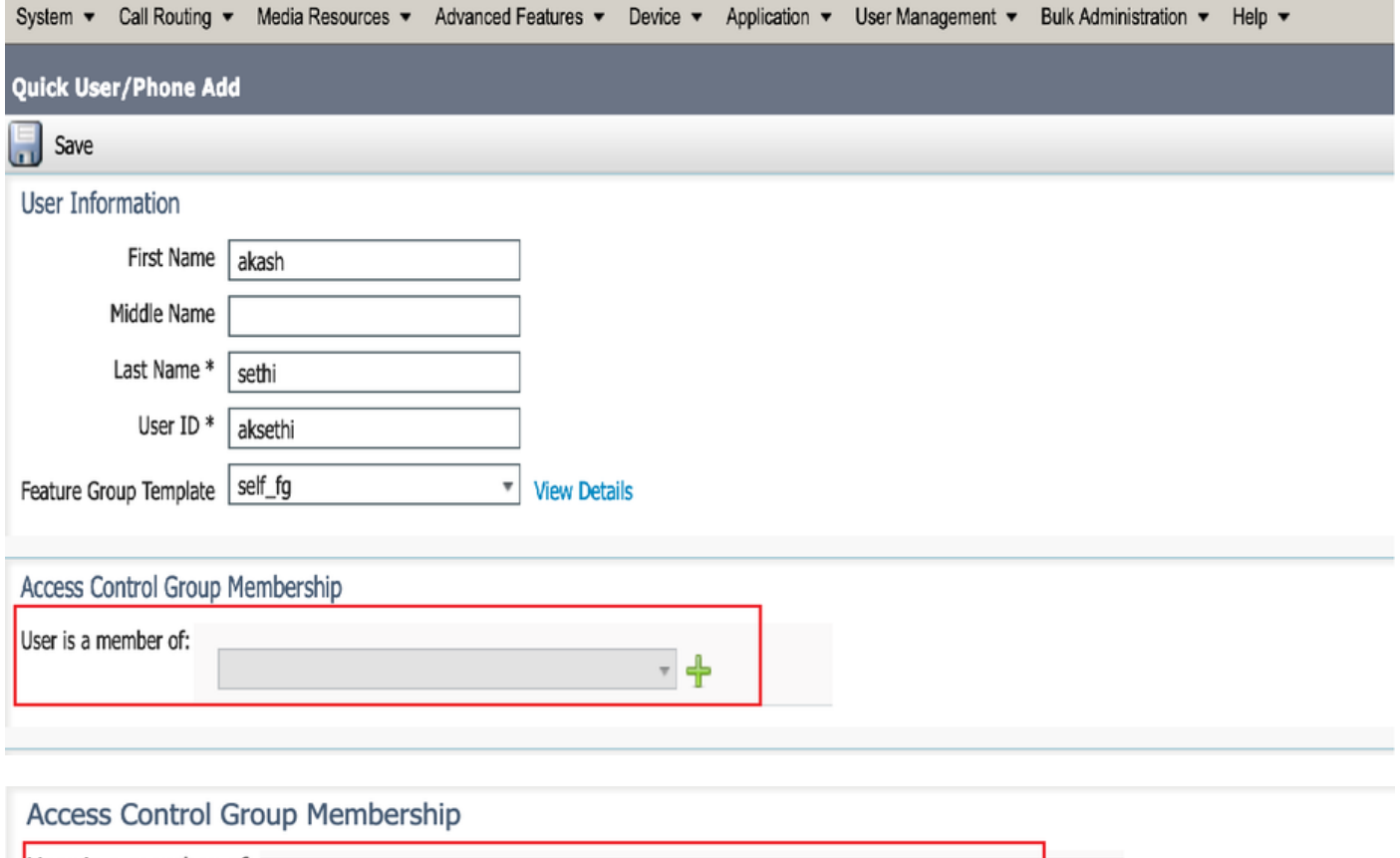

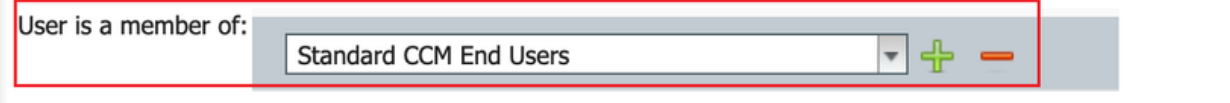

步驟3.將擴展欄位中的擴展新增到User,按一下Action下的+ Icon以啟用該欄位。

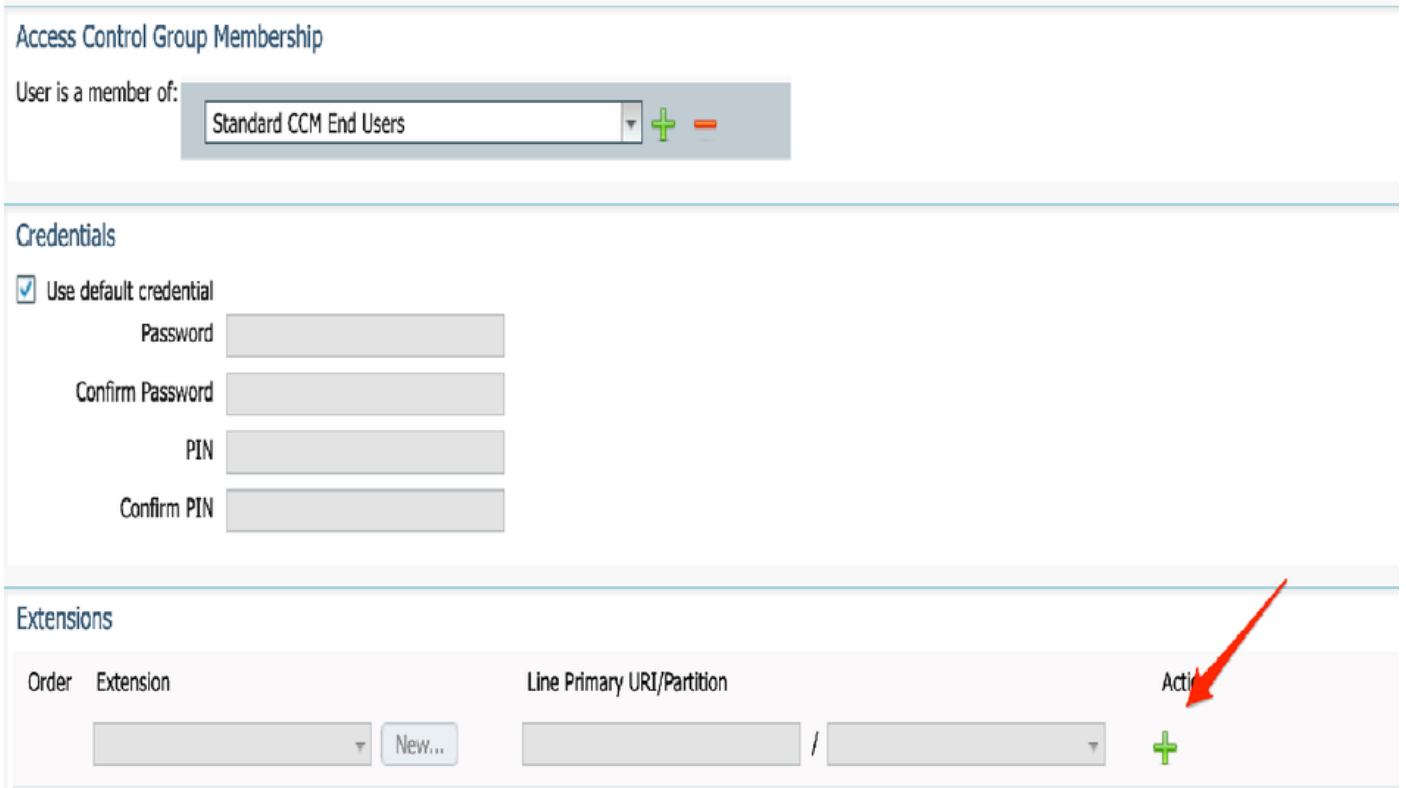

步驟4.如果要建立新擴展,請按一下**New**和Add a New DN,如影象選項1中所示。如果CUCM上已 存在該擴展並將將其分配給「使用者」,則從影象選項2中所示的下拉選單中選擇該擴展。

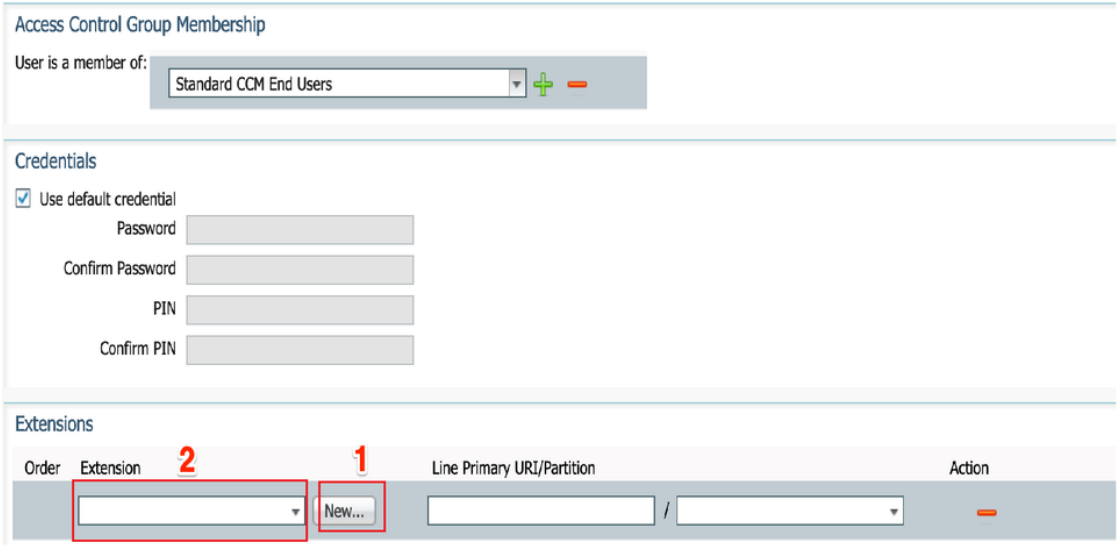

附註:使用者建立後,預設情況下將主線路作為自助使用者ID。

7.驗證終端使用者是否已收到主要擴展、自助使用者ID、使用者配置檔案和標準CCM終端使用者角 色。現在導航到使用者管理>終端使用者,然後訪問新建立的使用者,如下圖所示。

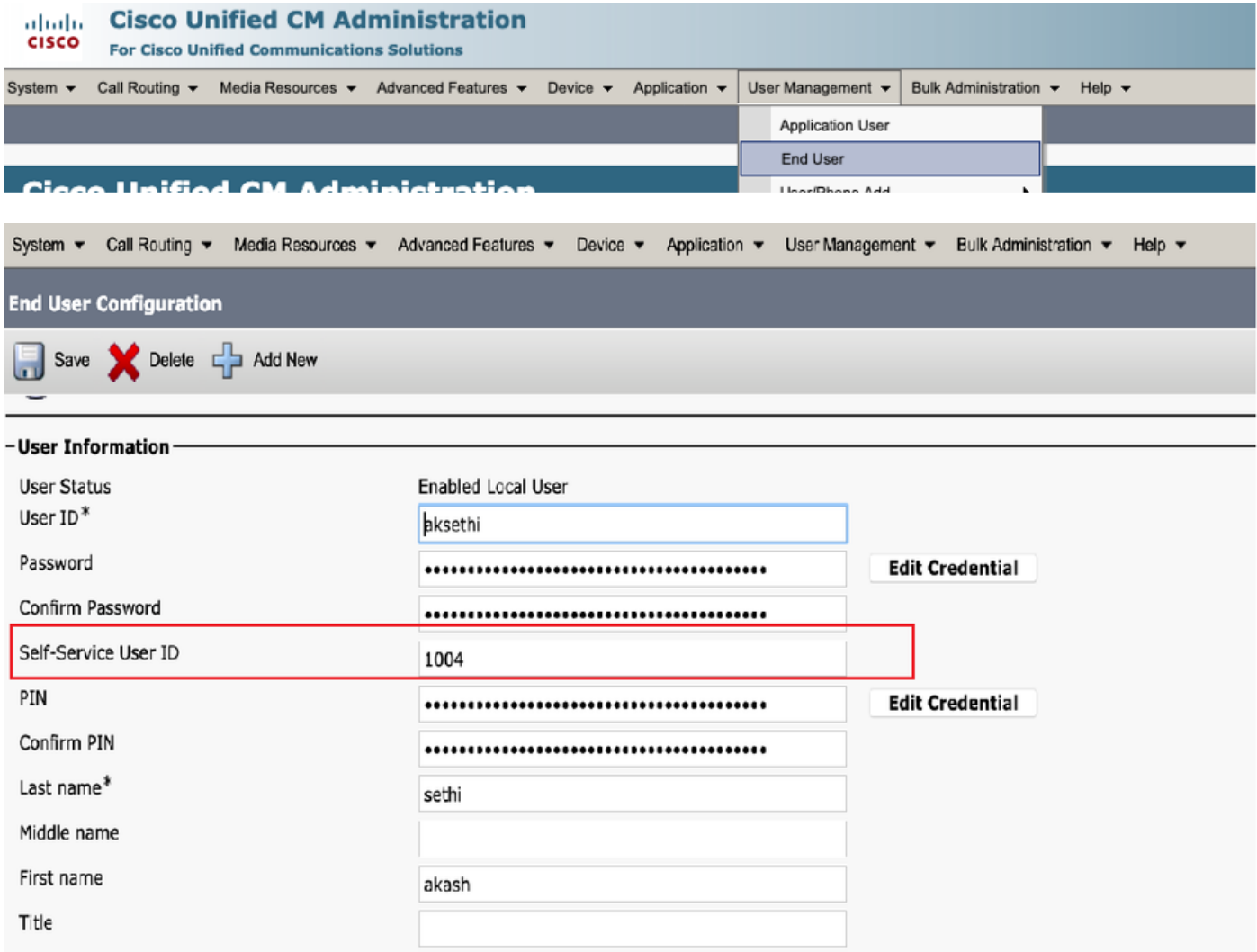

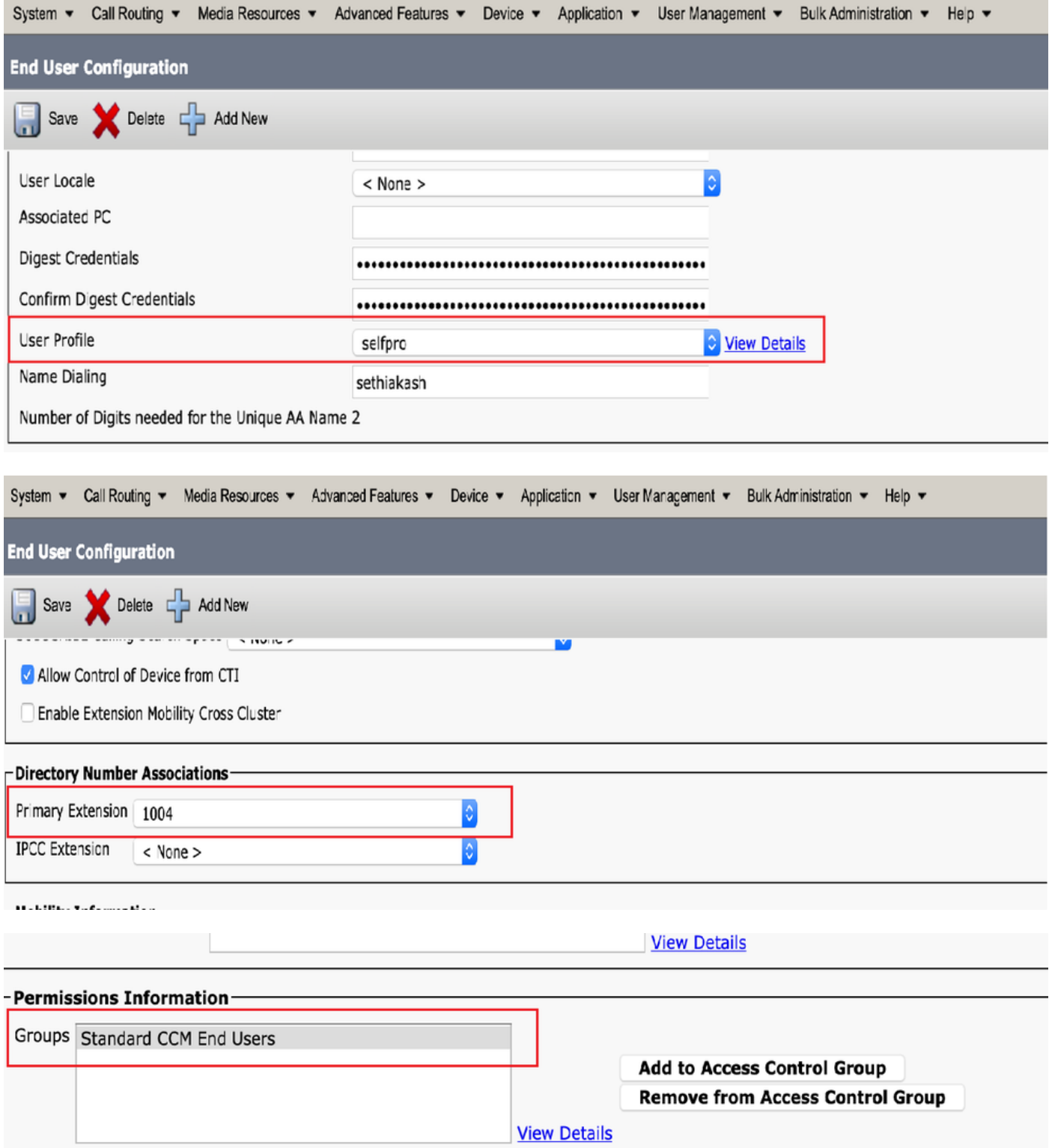

8.要建立CTI路由點,請導航到Device > CTI Route Point,然後按一下Add New,如下圖所示。

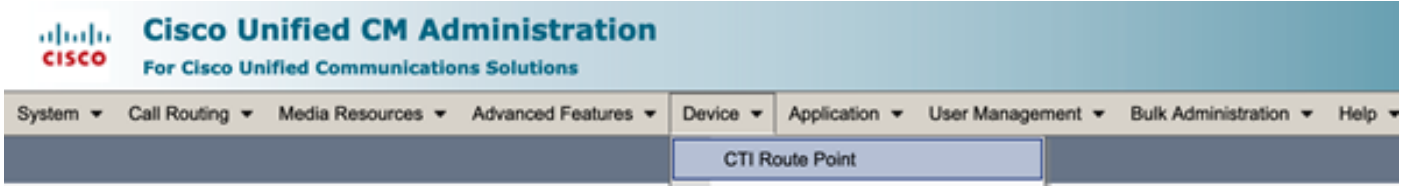

步驟1。新增名稱和裝置池專案,然後按一下Save,如下圖所示。

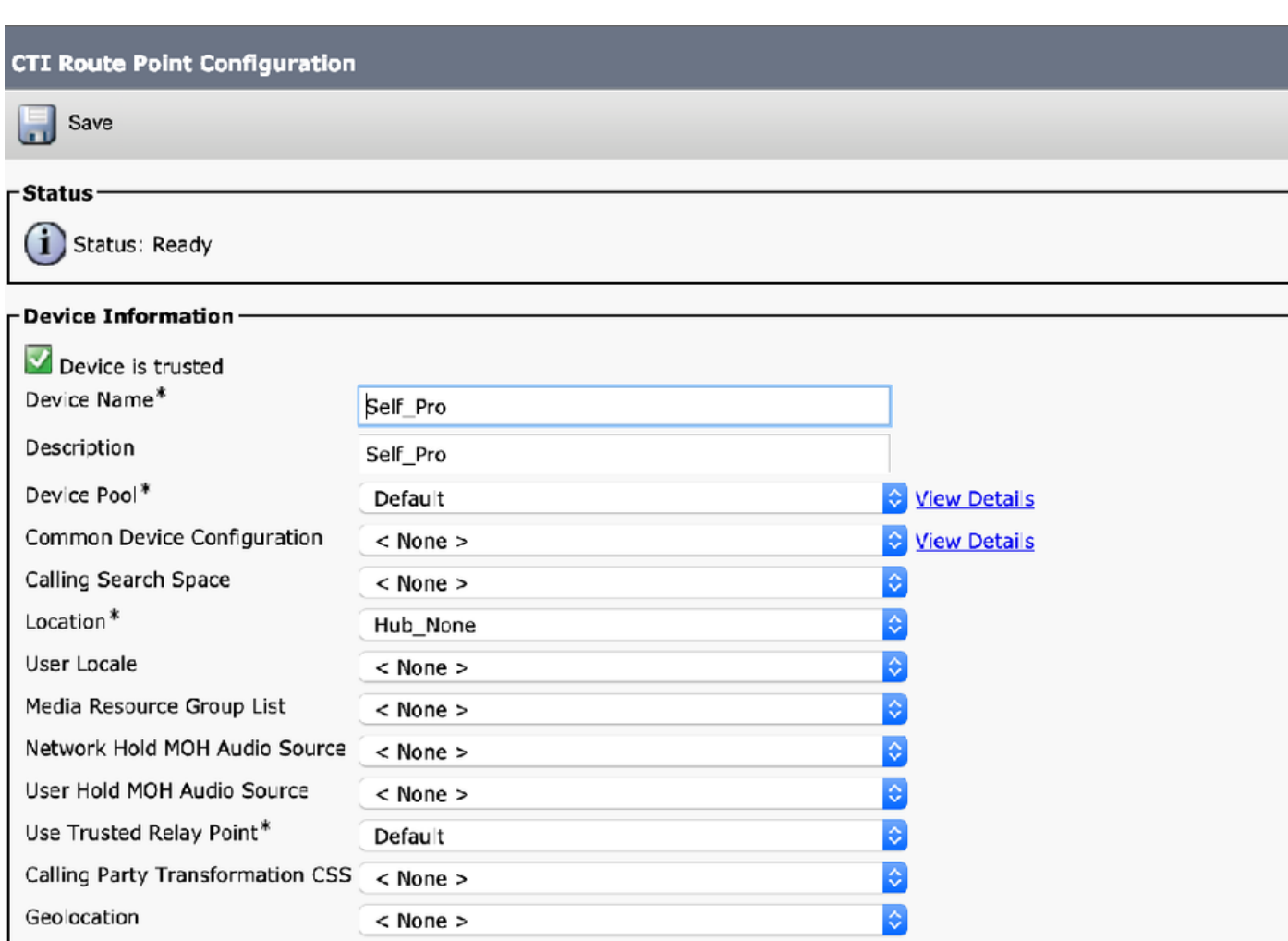

√ Use Device Pool Calling Party Transformation CSS

Save

# 步驟2.將目錄號碼新增到CTI路由點,

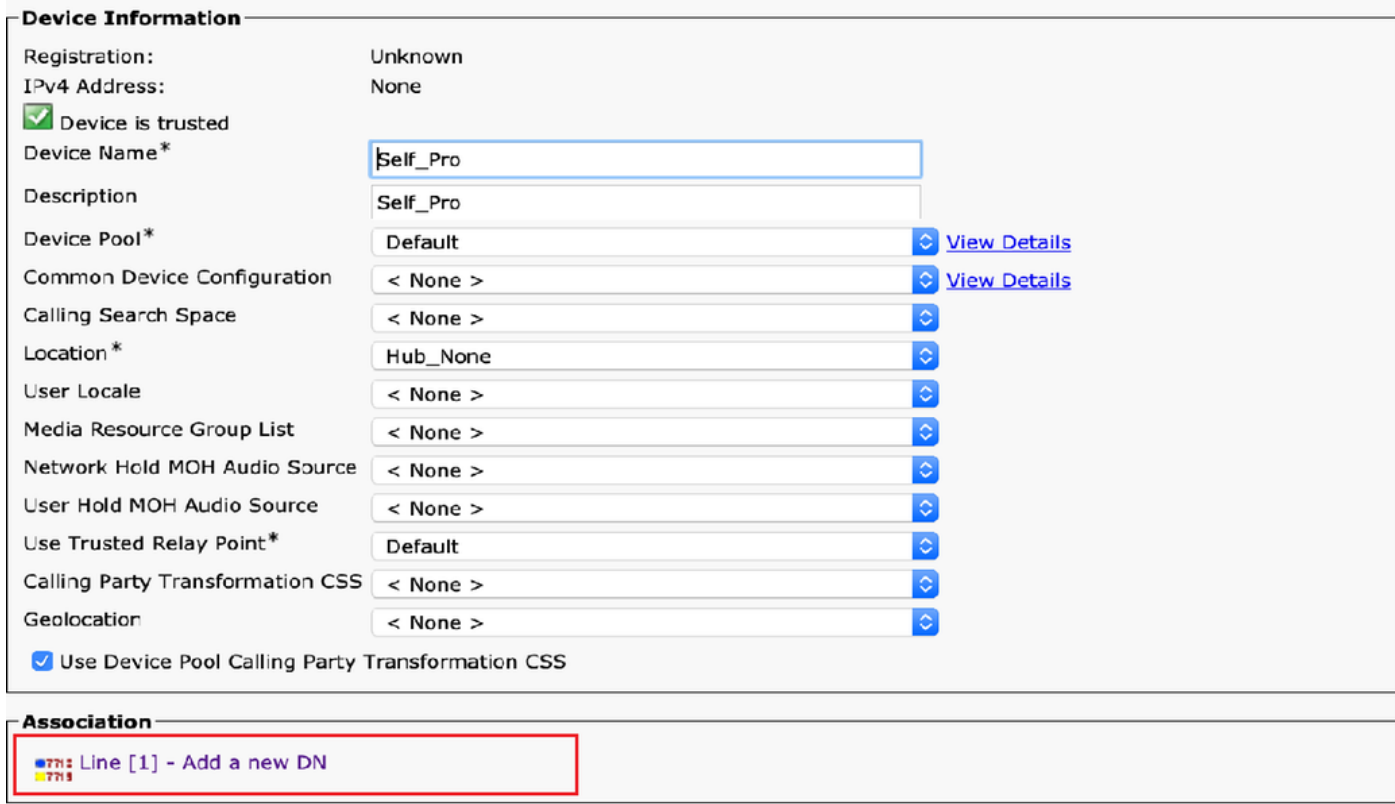

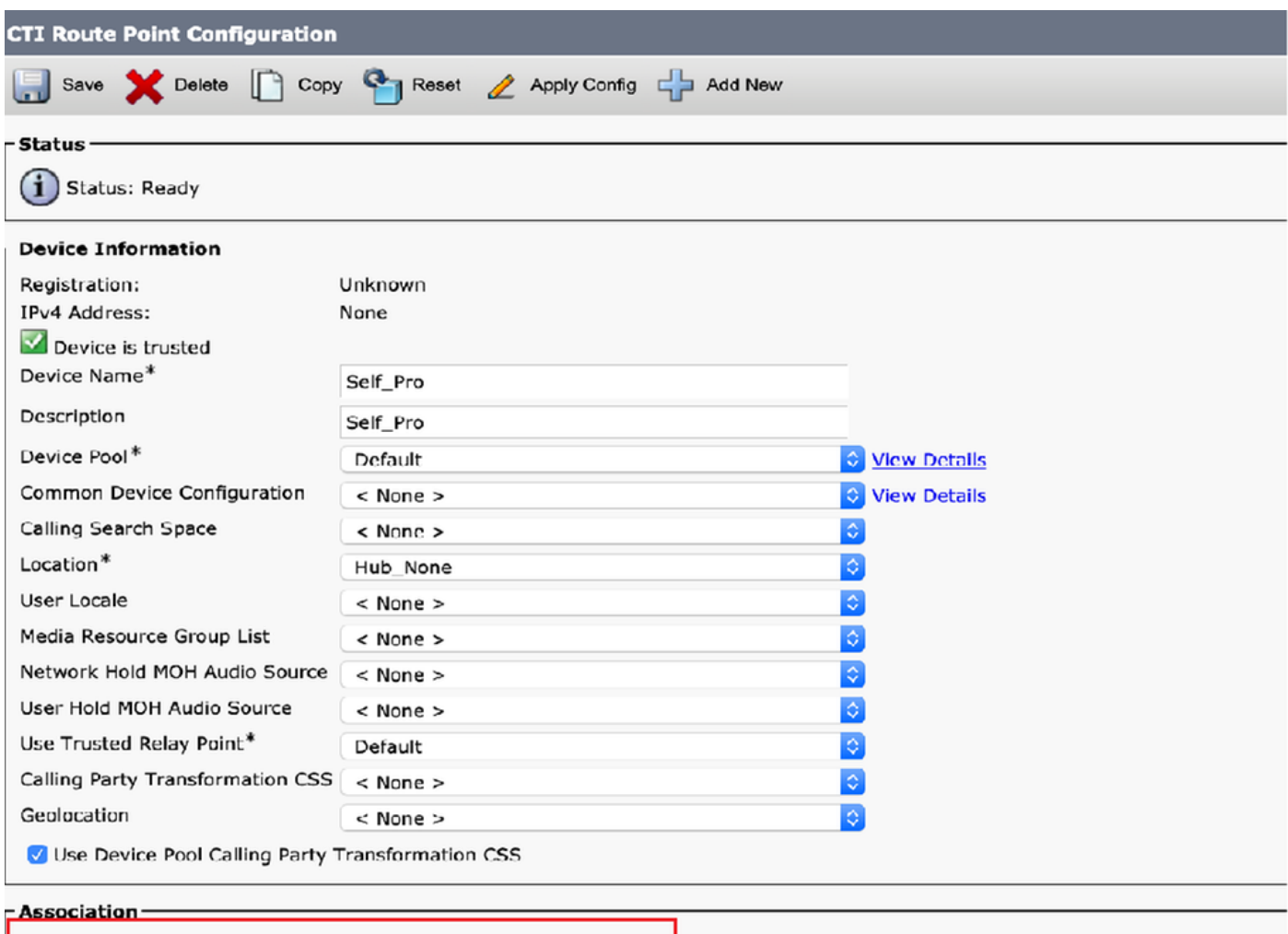

 $\frac{1}{100}$  The [1] - 1111111 (no partition)

#### 9.要新增新應用程式使用者,請導覽至使用者管理>應用程式使用者,然後按一下新增新使用者。

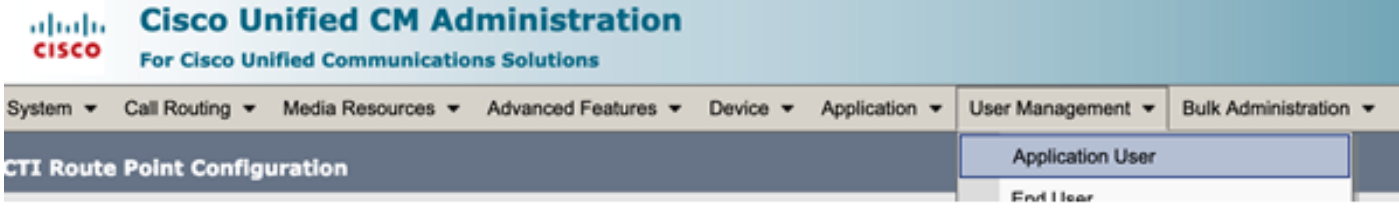

步驟1.在Controlled Devices下新增建立的CTI路由點

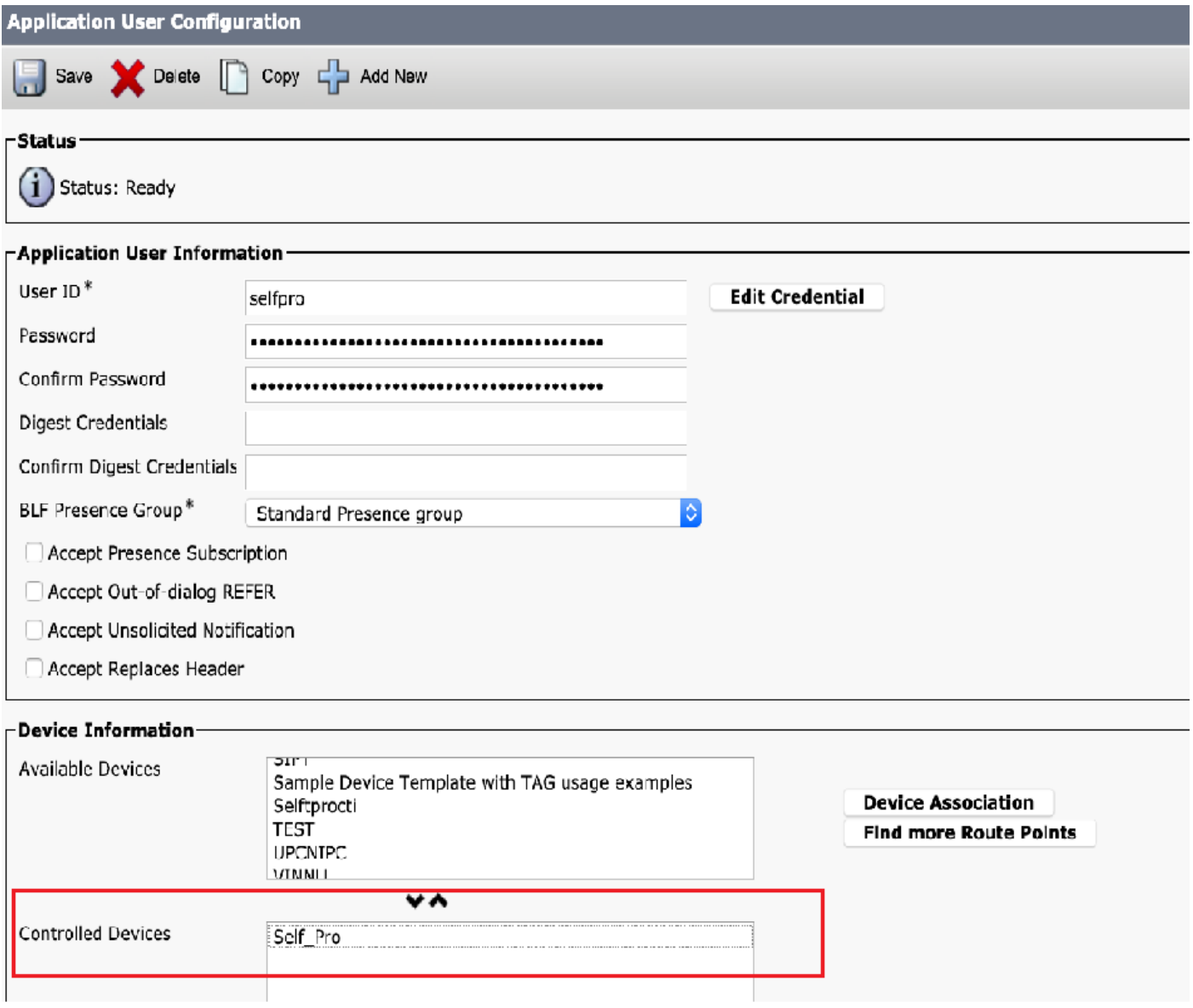

步驟2.在「Permission Information(許可權資訊)」部分新增**Standard CTI Enabled和Standard** CTI Allow Control of All Devices。

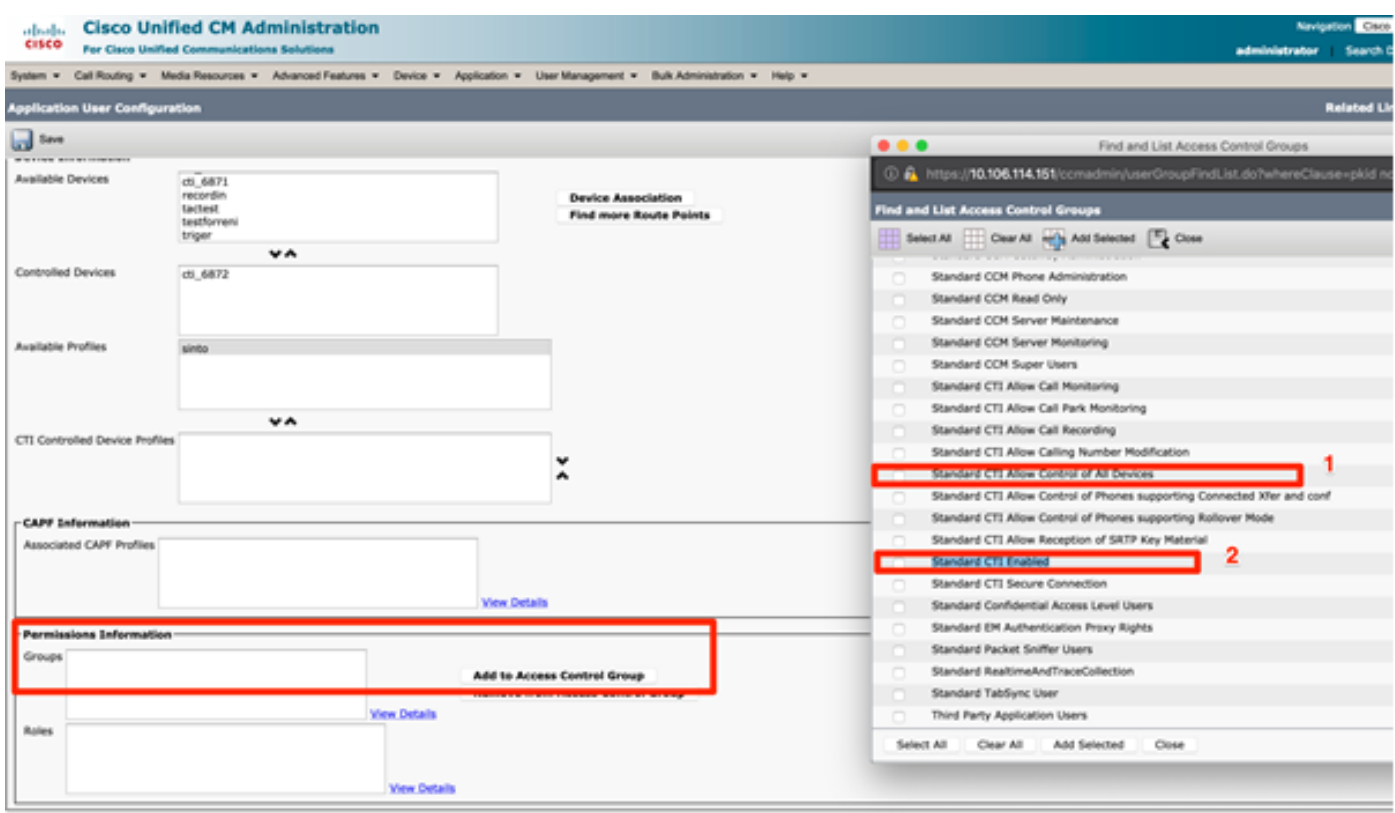

10.可以在系統級別將自助調配服務設定為使用安全模式,並且可以設定密碼。預設情況下,此功能 設定為Non-Authentication Required Mode, Not Required any PIN to Use Self Provisioning。

#### 步驟1.導覽至User Management > Self-Provisioning。

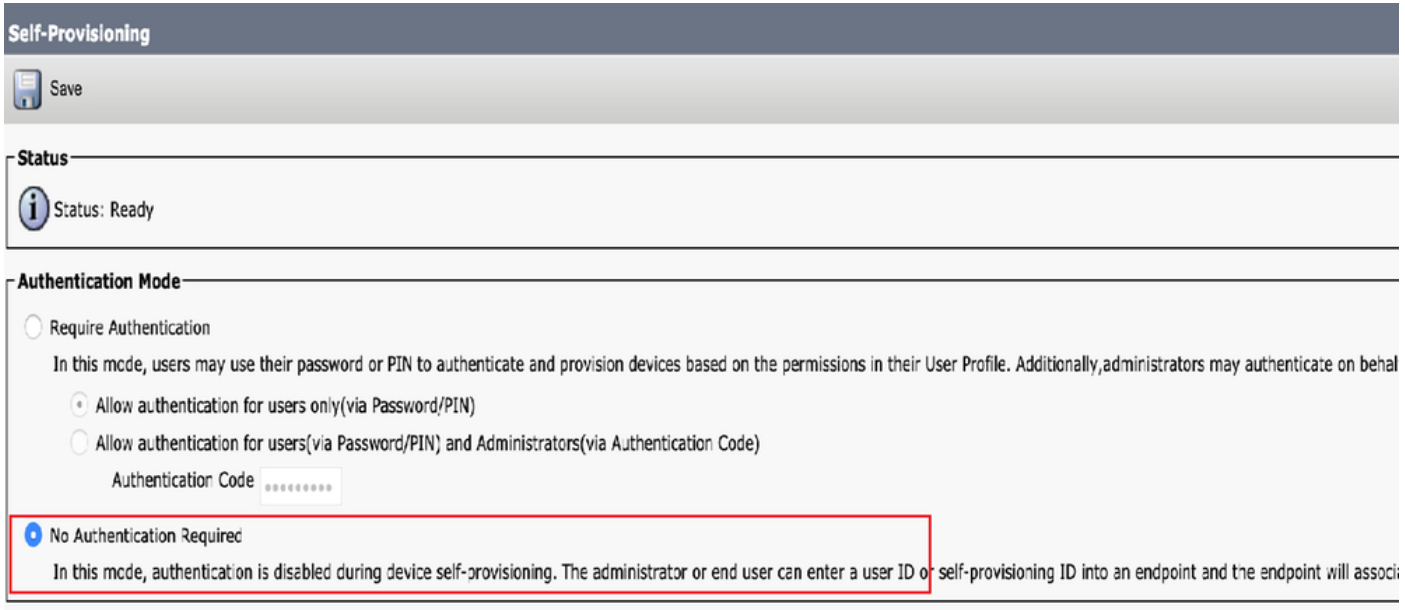

步驟2.將CTI路由點和應用程序用戶添加到Self-Provisioning。

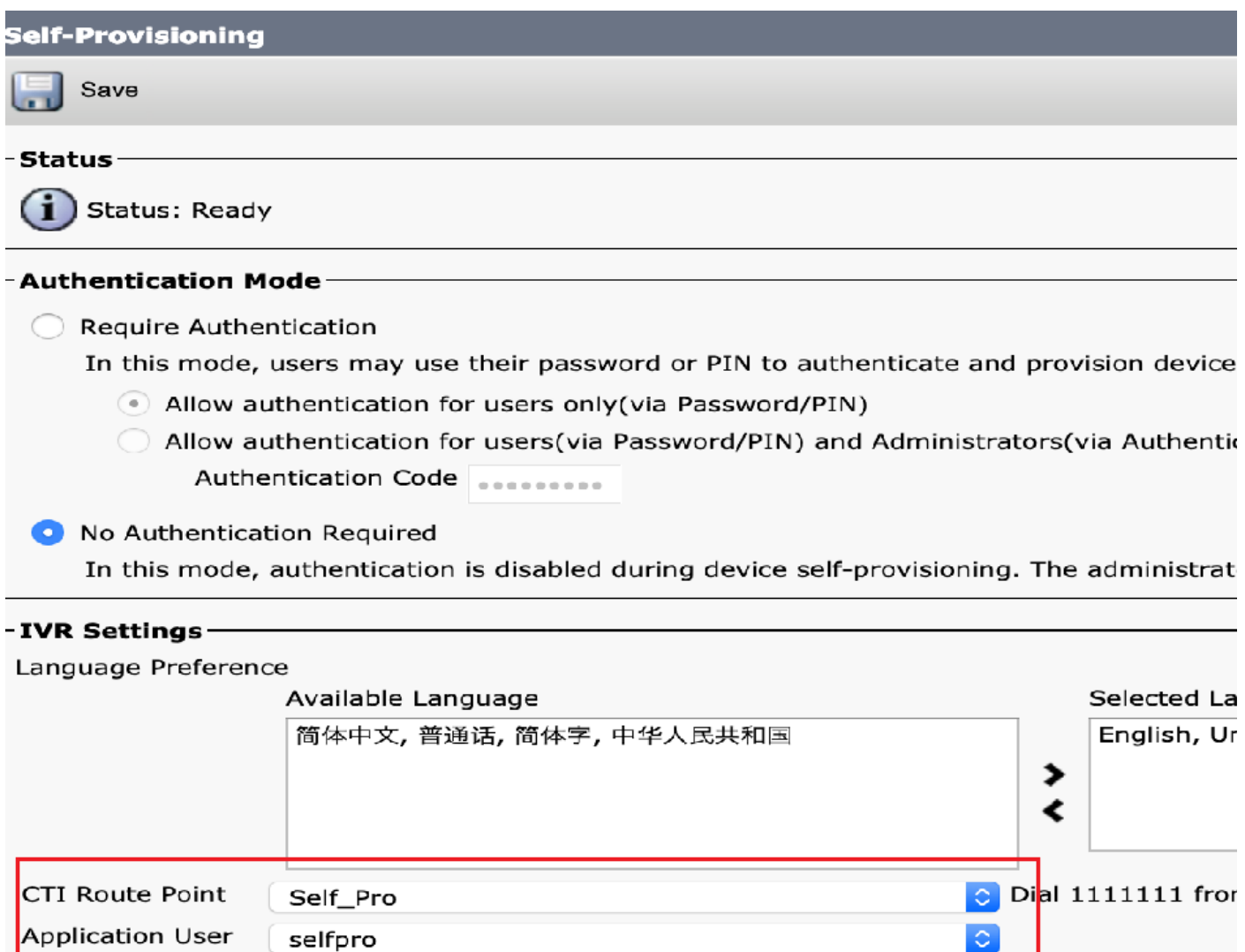

附註:每次對IVR設定進行配置更改時,都需要重新啟動自助調配IVR設定以觸發更改。

#### 與自助調配關聯的服務

Cisco Call Manager

此服務與電話註冊關聯,必須在嘗試註冊的節點上啟用。

自助調配IVR

可以在Cisco Unified Serviceability的功能服務頁面上的CM服務下找到此服務。

附註:即使服務已停用,您也可以配置自助調配,但管理員無法向使用IVR服務的使用者分配 IP電話。預設情況下,此服務處於停用狀態。

附註:自助調配IVR服務僅在Publisher上運行。

### 電話上的終端使用者體驗

- 終端使用者撥打CTI路由點並提示輸入自助服務ID。
- 系統會要求使用者確認自助服務ID並輸入PIN。
- 驗證PIN後,裝置將重新引導以獲取新的副檔名。

# 疑難排解

錯誤:收到警報「裝置無法調配」。

原因:裝置已設定,無法重新設定。

#### 要收集的日誌

為了進一步排除故障,請從RTMT收集「自助調配IVR服務」日誌。

檔名的格式為PnP#####.log。 (#表示數字。)

預設情況下,「跟蹤」(Traces)設定為「資訊級別」(Info Level)。

預設情況下,最大檔案大小為1 MB。儲存檔案的最大數量預設為10。

附註:在「跟蹤配置」視窗中更改「最大檔案數」或「最大檔案大小」設定時,系統會刪除除 當前檔案(即如果服務運行)之外的所有服務日誌檔案。 如果服務尚未啟用,則在啟用服務後,系統會立即刪除檔案。

#### 已知瑕疵

#### [CSCun16461](https://bst.cloudapps.cisco.com/bugsearch/bug/CSCun16461)

# 相關資訊

• [技術支援與文件 - Cisco Systems](https://www.cisco.com/c/zh_tw/support/index.html)